(4) 地図から処理施設を検索する

処理施設の検索条件を設定して、周辺の処理施設情報を検索する手順について説明しま す。

〔検索手順〕

1 「各種検索機能」ボタンの工事·施設情報の 地図検索 ボタンをクリックしてくだ さい。

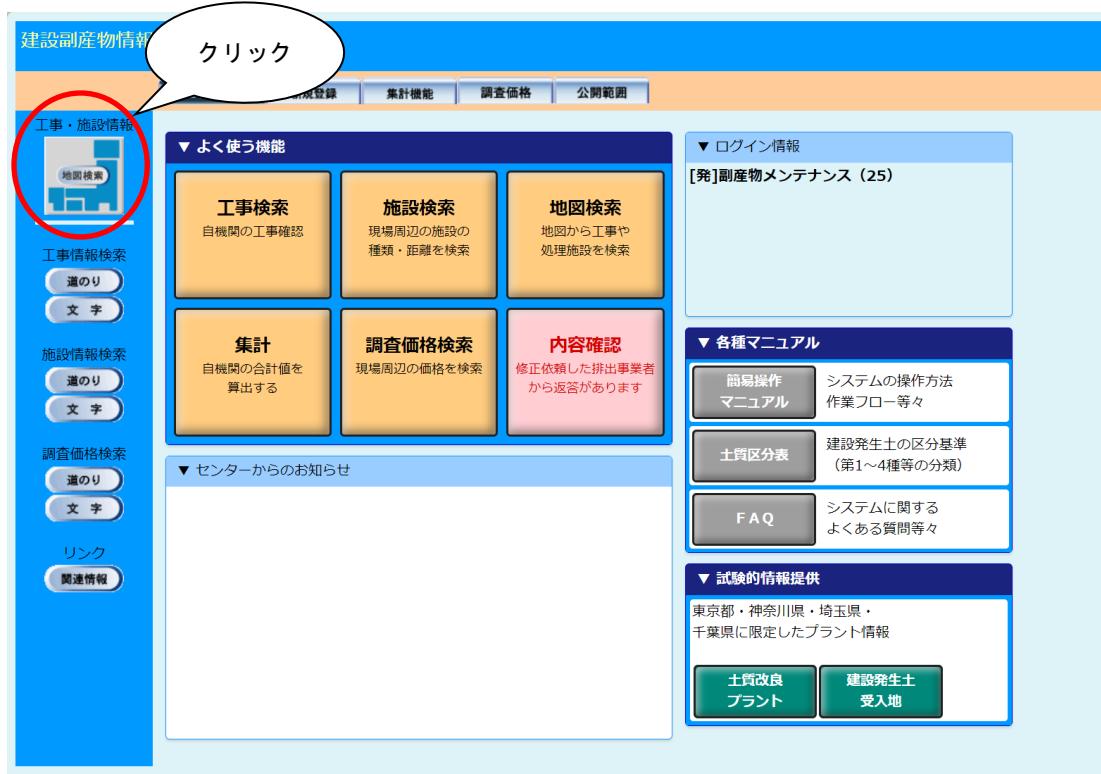

②「地図検索」画面が表示されます。処理施設のチェックボックスにチェックを入れます

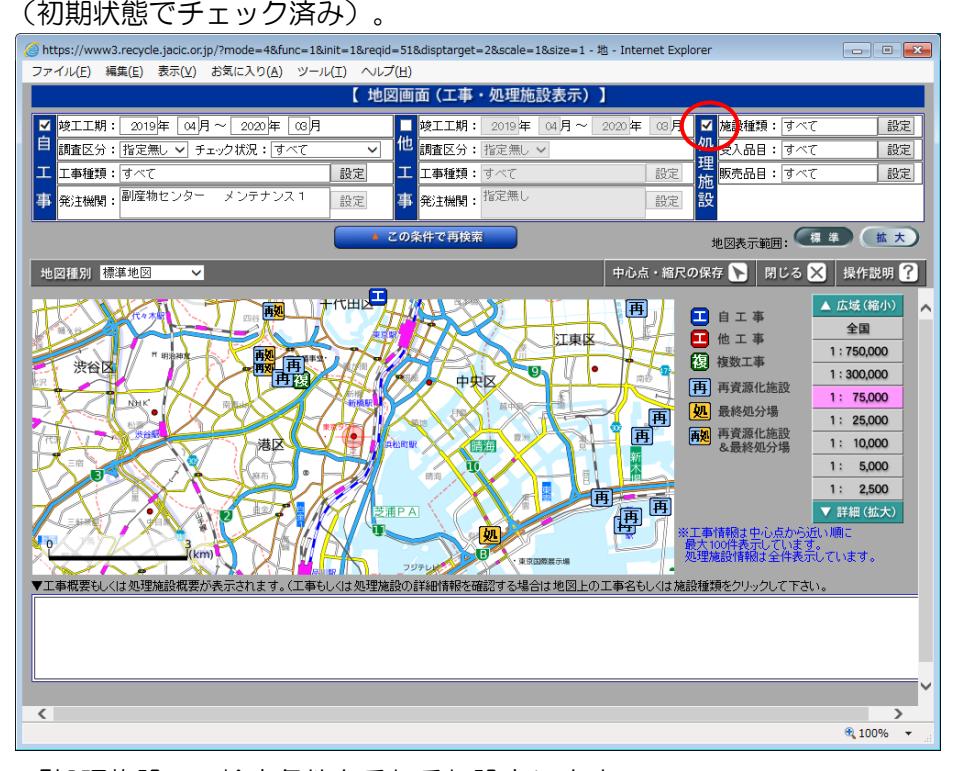

② 「処理施設」の検索条件をそれぞれ設定します。

各検索条件の説明については、次頁の表を参照してください。

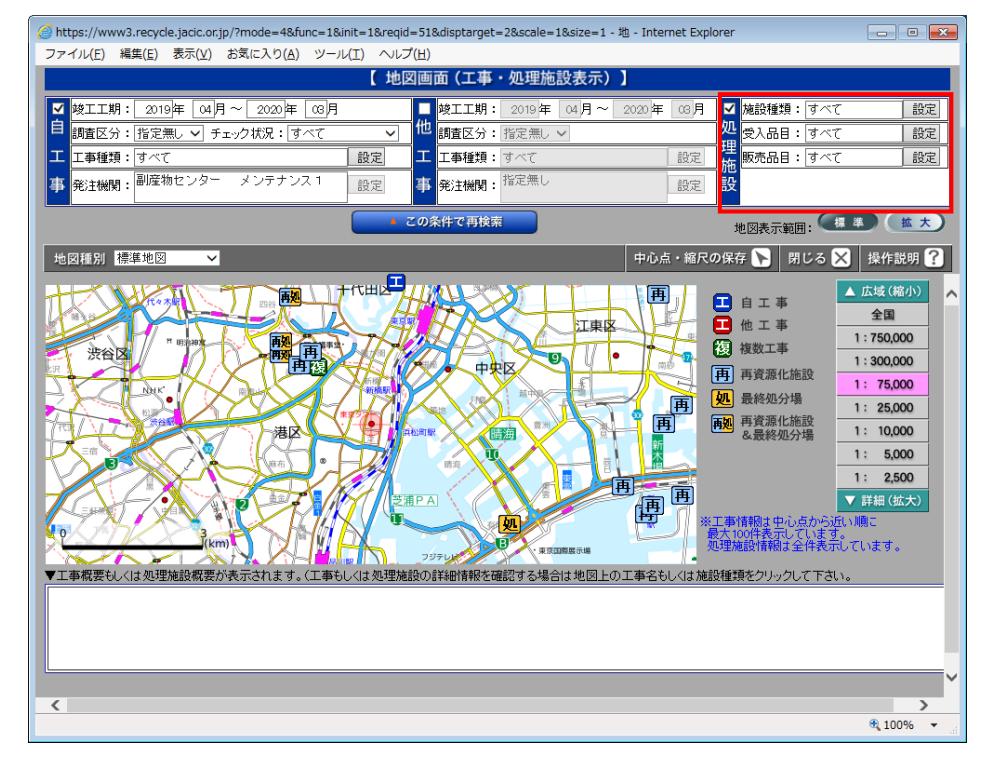

【「処理施設」の検索条件設定】

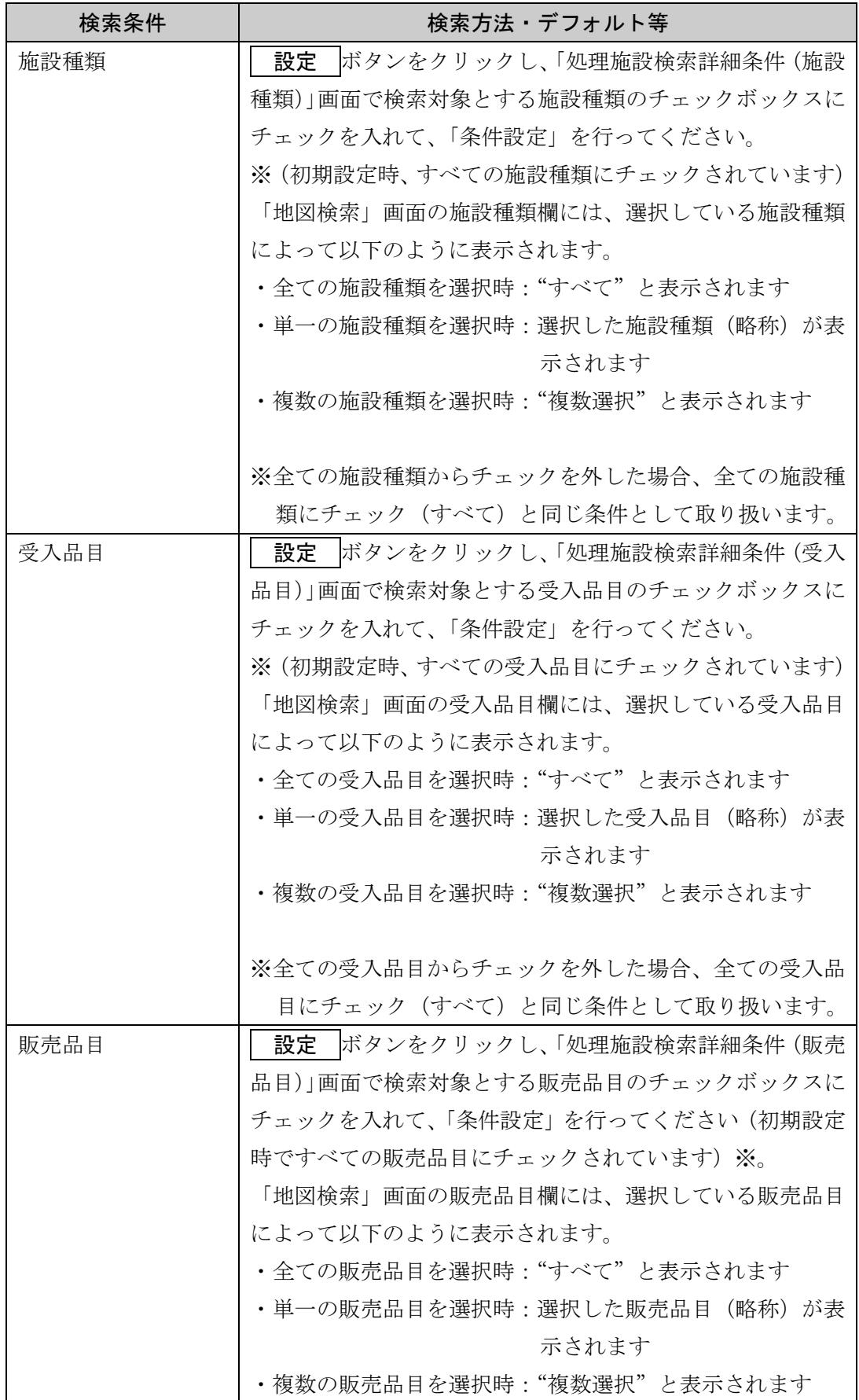

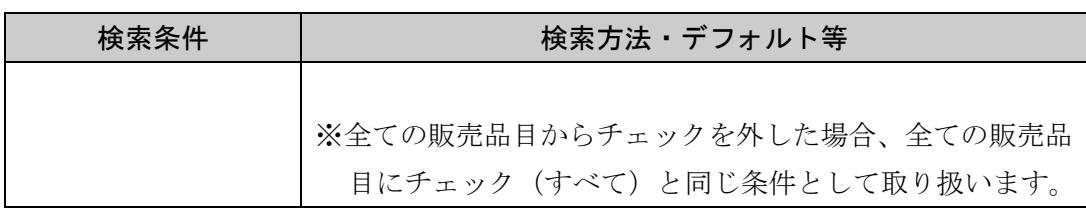

## 《施設種類の設定方法》

「地図画面」の処理施設の検索条件設定欄の施設種類の 設定 ボタンをクリックすると、 施設種類を選択するための「処理施設検索詳細条件(施設種類)」画面が表示されます。

検索対象とする施設種類のチェックボックスにチェックを入れ、 条件設定 ボタンをクリ ックしてください。

施設種類のチェックは、初期設定時ですべての施設種類にチェックされています。すべての ボタンをクリックするとすべてチェック、 解除 のボタンをクリックするとすべてチェック の解除ができます。

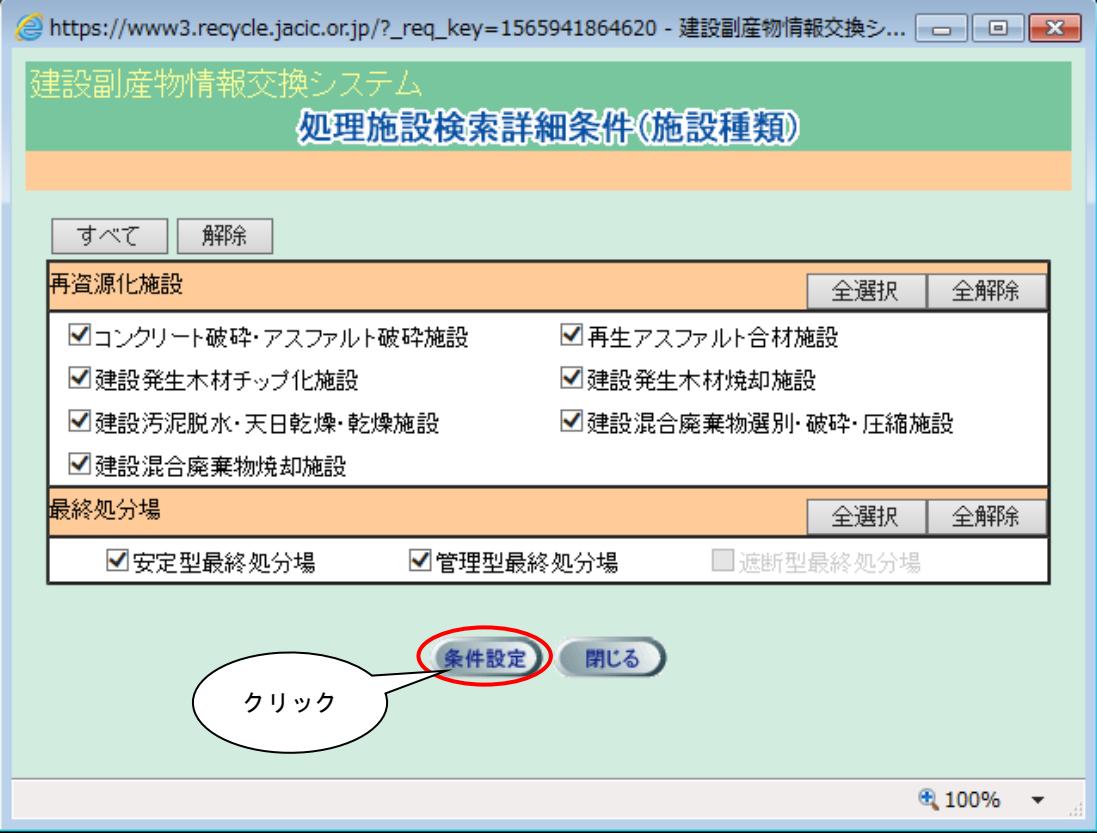

## 《受入品目の設定方法》

「地図画面」の処理施設の検索条件設定欄の受入品目の 設定 ボタンをクリックすると、 受入品目を選択するための「処理施設検索詳細条件(受入品目)」画面が表示されます。

検索対象とする受入品目のチェックボックスにチェックを入れ、| 条件設定 ボタンをクリ ックしてください。

受入品目のチェックは、初期設定時ですべての受入品目にチェックされています。 すべて のボタンをクリックするとすべてチェック、 解除 のボタンをクリックするとすべてチェッ クの解除ができます。

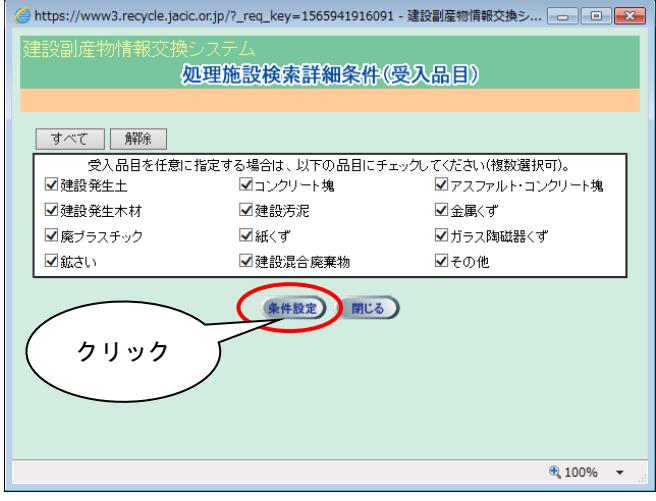

《販売品目の設定方法》

「地図画面」の処理施設の検索条件設定欄の販売品目の 設定 ボタンをクリックすると、 販売品目を選択するための「処理施設検索詳細条件(販売品目)」画面が表示されます。

検索対象とする販売品目のチェックボックスにチェックを入れ、 条件設定 ボタンをクリ ックしてください。

販売品目のチェックは、初期設定時ですべての販売品目にチェックされています。| すべて のボタンをクリックするとすべてチェック、 解除 のボタンをクリックするとすべてチェッ クの解除ができます。

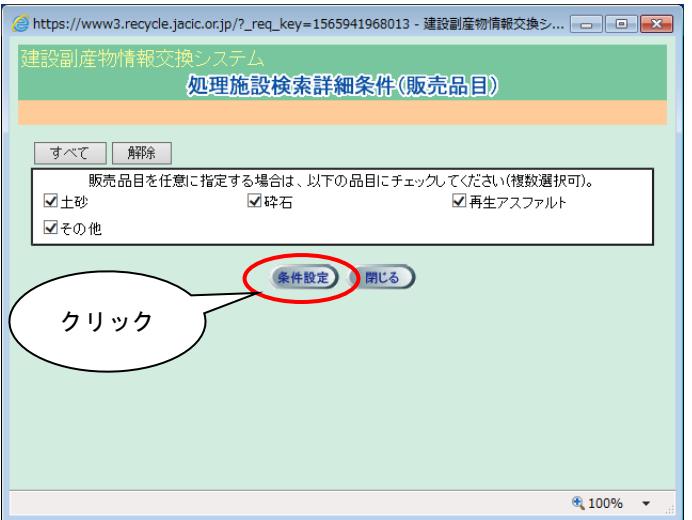

[この条件で再検索]ボタンをクリックすると、検索条件に該当する「処理施設」の処理 施設マークが地図上に表示されます。

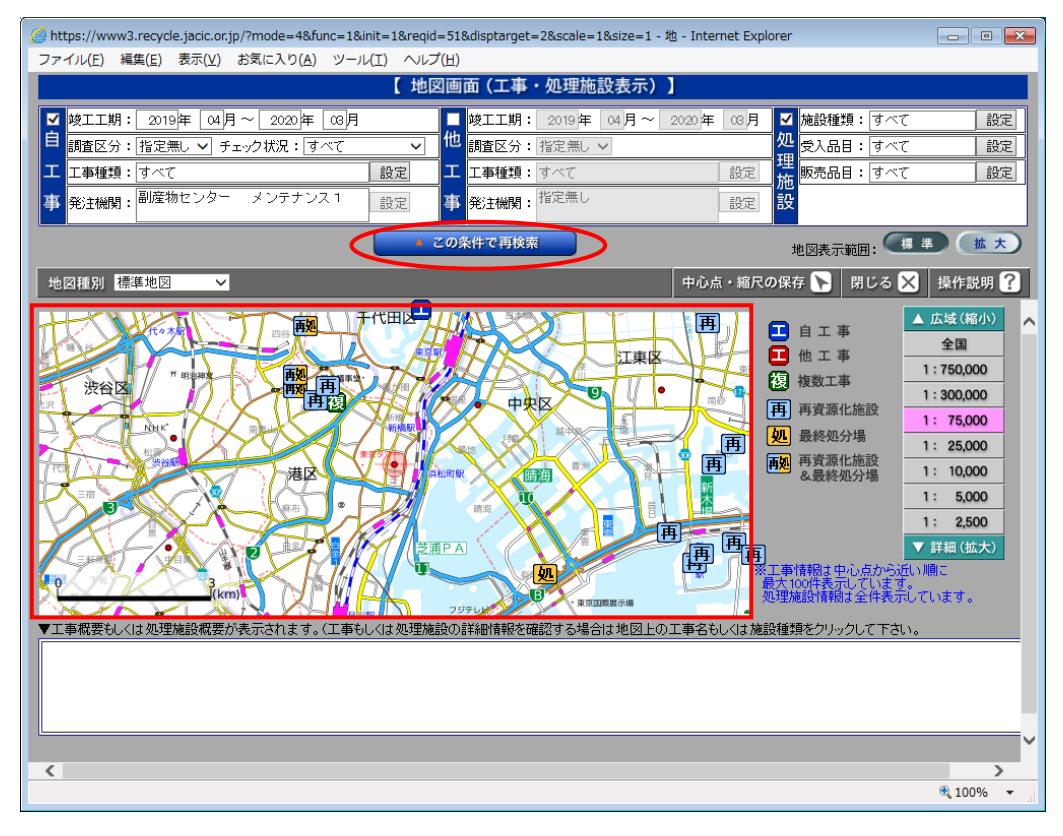

⑤処理施設マークにカーソルを合わせると処理施設名等がポップアップ表示され、処理施 設名等のポップアップにカーソルをあわせると該当処理施設の施設種類がポップアッ プ表示され、地図検索画面下部に処理施設概要が表示されます。

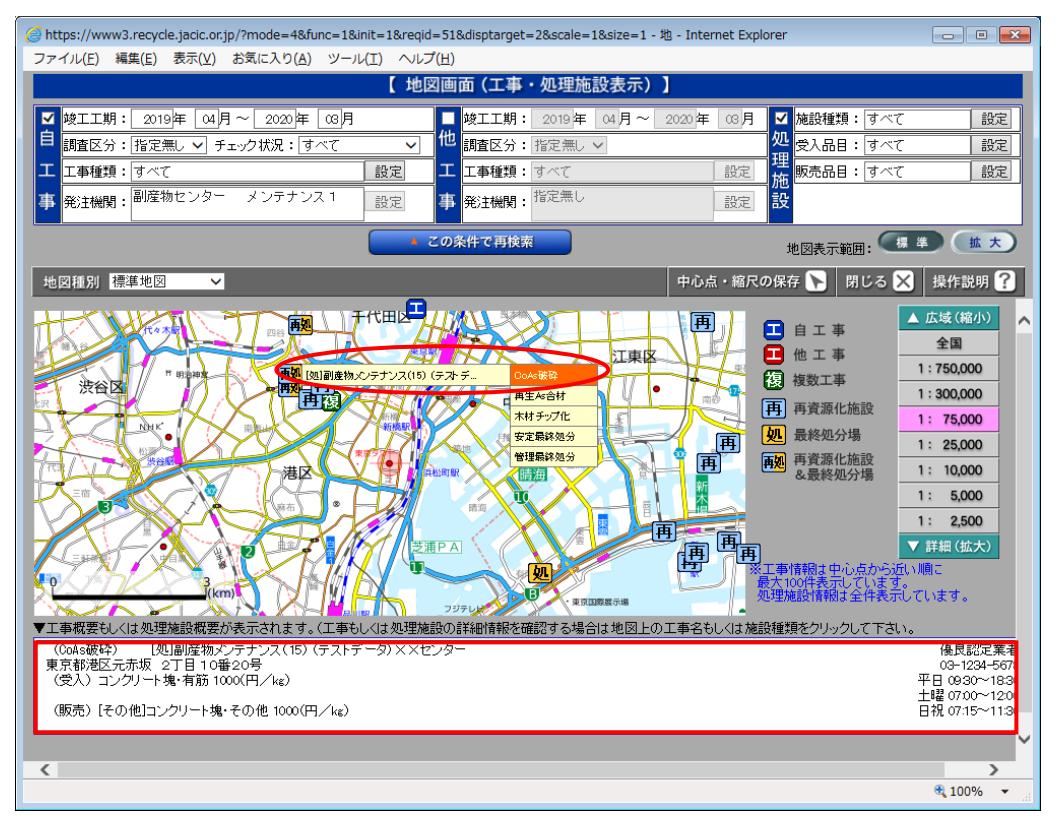

## ⑥処理施設マークの施設種類ポップアップをクリックすると選択した処理施設の施設種 類の「処理事業所情報」画面が表示されます。

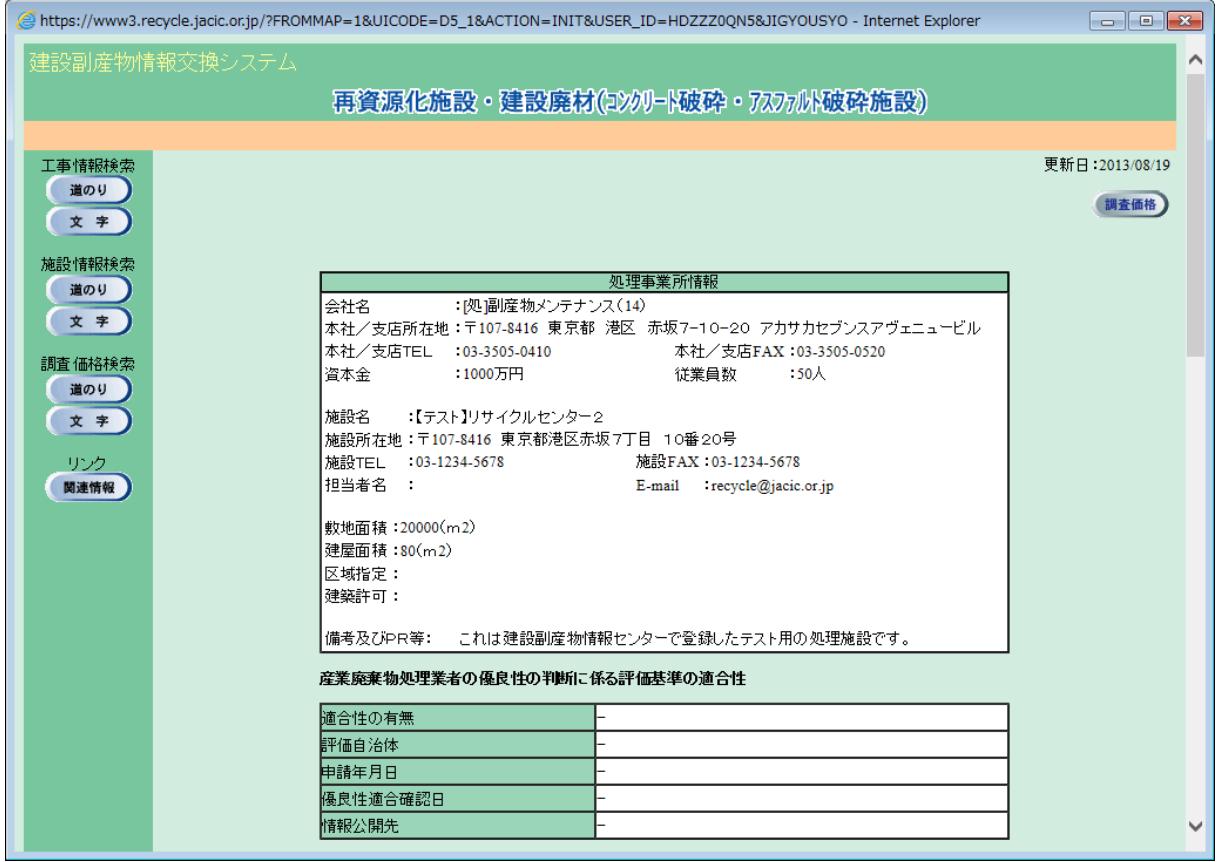